# **ClubRunner**

[Help Articles](https://www.clubrunnersupport.com/kb) > [District Help](https://www.clubrunnersupport.com/kb/district-help) > [District - Club Executives' Guide](https://www.clubrunnersupport.com/kb/district-club-executives-guide) > [Membership Management](https://www.clubrunnersupport.com/kb/membership-management-2) > [How do I add a club executive or director on the district's website?](https://www.clubrunnersupport.com/kb/articles/how-do-i-add-a-club-executive-or-director-on-the-district-s-website)

## How do I add a club executive or director on the district's website?

Omar S. - 2021-03-31 - [Membership Management](https://www.clubrunnersupport.com/kb/membership-management-2)

You have the ability to add club Executives and Officers via your District page, provided you have appropriate access levels.

1. To do this, go to your District webpage and click on the **Login** link at the top right of the page. Then, enter your login details on the page that appears.

2. You are now logged in. To access the District Administration page, click on **Member Area** on the top right.

3. Now, click on the **For Clubs** tab.

4. Next, select the **Define Club Executives** link.

5. This brings you to a page listing the current club Executives and Directors. Use the **Next Year**, or **Previous Year** links if required to navigate to the year you want to update.

### **Club Executives and Directors Green Town**

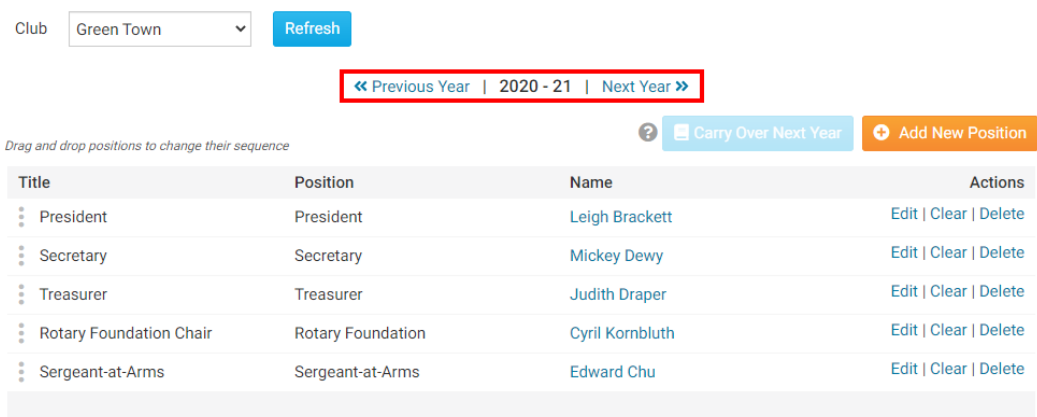

[Click here to see how to copy the current positions to the next year](#page--1-0)

#### **Adding a New Position**

1. Once you have the correct year selected, add a new officer by clicking the **Add New Position** button at the right side of the screen.

#### **Club Executives and Directors Green Town**

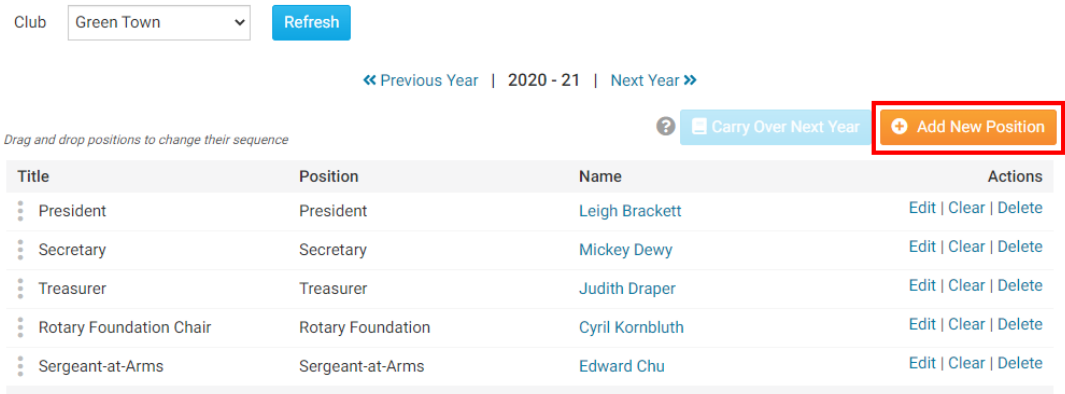

- 2. Here, you can change the add the Position, Title, and Name of the officer.
	- **Position** is the position the officer has in the club.
	- **Title** refer to the title of the officer, which you can modify as needed for your club. This field is mandatory.
	- **Name** is the name of the officer.

Click **Save** to keep your changes, or **Cancel** to discard them.

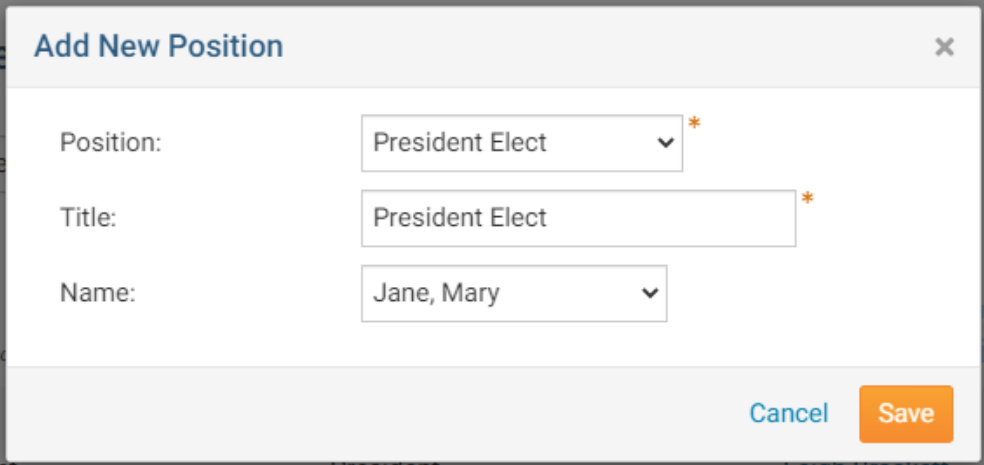

3. You can see Sue was added as President.

**Note:** To change the order of the officers, drag and drop the position into the desired sequence.

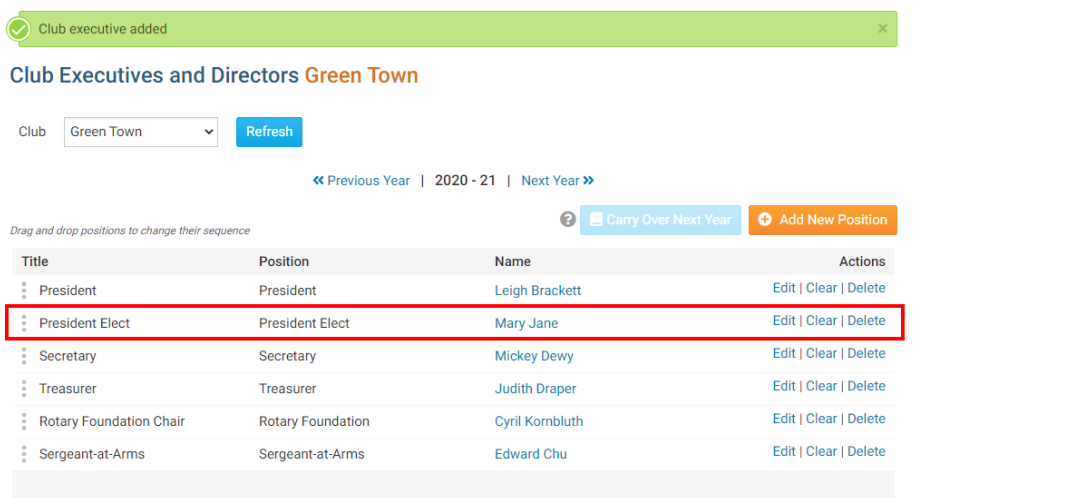

#### **Carry Positions Over to the Next Year**

1. At the start of the new year instead of entering the positions all over again you can save time by carrying them over to the next year. To do this click the **Carry Over Next Year** button.

**Note:** If this button is grayed out, this means there are already positions listed for the next year. Delete those next year positions to reactivate the button.

**Club Executives and Directors Green Town** 

| Club                                                      | <b>Green Town</b><br>$\check{~}$                 | <b>Refresh</b>           |                           |                              |
|-----------------------------------------------------------|--------------------------------------------------|--------------------------|---------------------------|------------------------------|
| $2020 - 21$  <br><b>«</b> Previous Year I<br>Next Year >> |                                                  |                          |                           |                              |
|                                                           | Drag and drop positions to change their sequence |                          | Carry Over Next Year<br>G | <b>Add New Position</b><br>۰ |
| <b>Title</b>                                              |                                                  | <b>Position</b>          | Name                      | <b>Actions</b>               |
| ٠                                                         | President                                        | President                | Leigh Brackett            | Edit   Clear   Delete        |
| ٠                                                         | <b>President Elect</b>                           | <b>President Elect</b>   | <b>Mary Jane</b>          | Edit   Clear   Delete        |
| ż                                                         | Secretary                                        | Secretary                | <b>Mickey Dewy</b>        | Edit   Clear   Delete        |
| ٠                                                         | <b>Treasurer</b>                                 | <b>Treasurer</b>         | <b>Judith Draper</b>      | Edit   Clear   Delete        |
|                                                           | <b>Rotary Foundation Chair</b>                   | <b>Rotary Foundation</b> | <b>Cyril Kornbluth</b>    | Edit   Clear   Delete        |
| ۰                                                         | Sergeant-at-Arms                                 | Sergeant-at-Arms         | <b>Edward Chu</b>         | Edit   Clear   Delete        |
|                                                           |                                                  |                          |                           |                              |

2. The assigned titles and positions are automatically carried over to the next year.

**Note:** The names of the members are not carried over, only the positions. To view the next year, click **Next Year** at the top right.

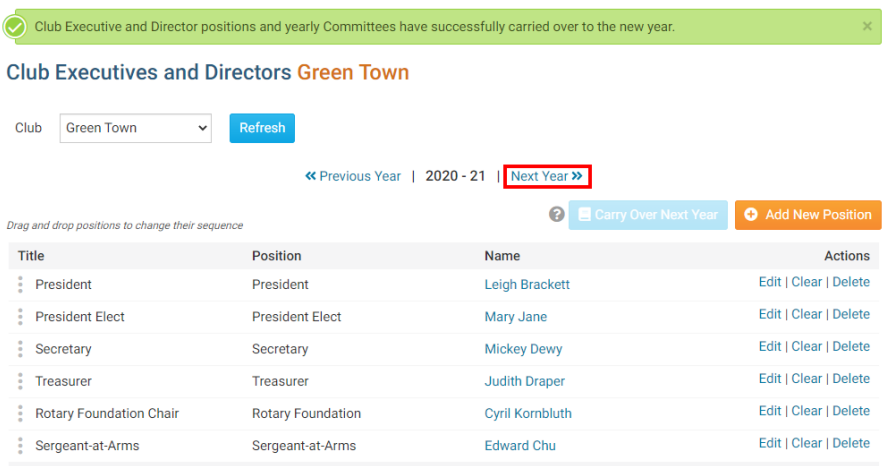

3. Here, you can confirm the officer positions are correctly assigned for the next year.

#### **Club Executives and Directors Green Town**

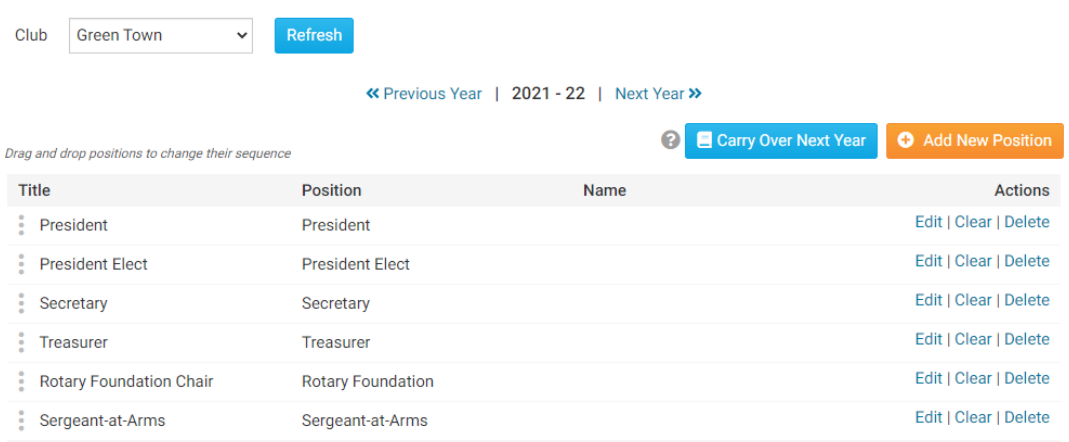

#### Related Content

- [How do I define Executive/Director positions for clubs?](https://www.clubrunnersupport.com/kb/articles/how-do-i-define-executive-director-positions-for-clubs)
- [ClubRunner District training for club executives PPT](https://www.clubrunnersupport.com/kb/articles/clubrunner-district-training-for-club-executives-ppt)
- [ClubRunner District guide](https://www.clubrunnersupport.com/kb/articles/clubrunner-district-guide)
- [How do I view and edit my club's membership on the district's website?](https://www.clubrunnersupport.com/kb/articles/how-do-i-view-and-edit-my-club-s-membership-on-the-district-s-website)